## **1. Generelt**

Næsgaard MOBILE TID er et modul der kan tilkøbes og anvendes sammen med modulet Næsgaard TID i PC-programmet.

Næsgaard MOBILE TID kan anvendes separat eller sammen med Næsgaard MOBILE MARK.

En administrator kan bestemme om en medarbejder skal have adgang til MOBILE MARK og/eller TID.

Der findes i øvrigt også vejledninger til Start/Stop funktion og Automatisk tidsregistrering i MOBILE TID.

# **2. Login**

Næsgaard MOBILE kan hentes som app i **Google Play** (Android) eller **Apple Store** (iOS).

På Windows Phone eller PC-browser skrives mobile.datalogisk.dk

Når Næsgaard MOBILE er åbnet angiver du dine **login-informationer**, der er oprettet af administrator i brugerstyringen i Næsgaard MARK (PC).

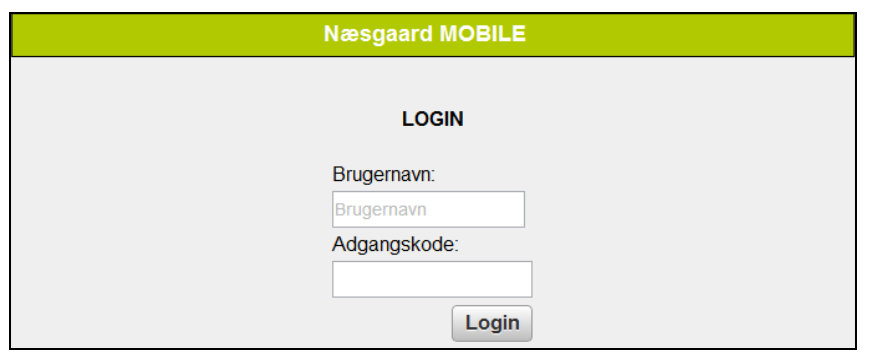

### **3. Registrering**

Vælg på faneblade (1) i toppen at du vil registrere i MOBILE TID.

I registreringsdelen (2) vælger du hvilken type af **Steder** du vil registrere på.

Under **Sammentælling** (3) vises oversigten af timer i en angivet periode.

Vælger du **bedrifter** (4) kan du skifte til en anden bedrift.

Der logges ud med knappen **Log ud** (5).

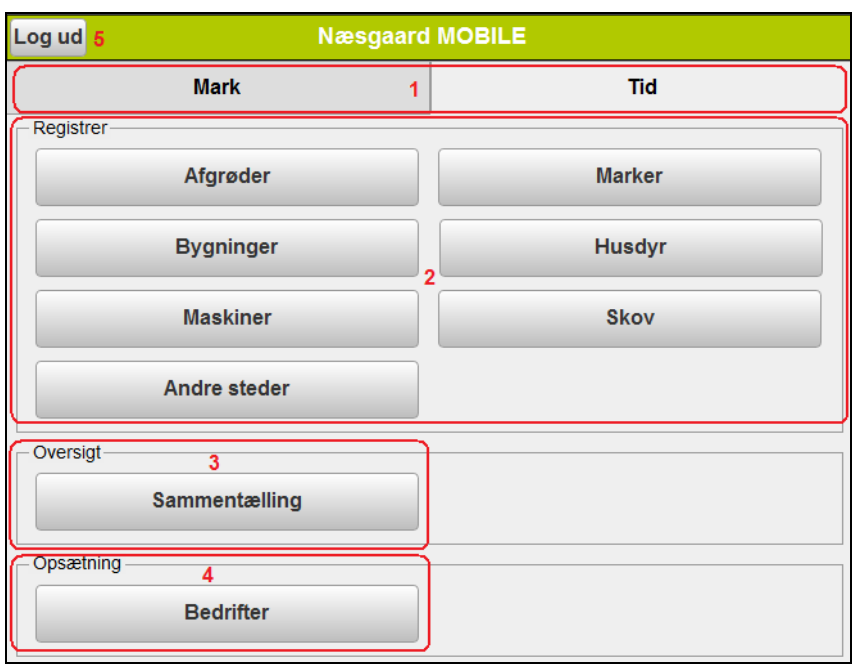

For at påbegynde en registrering vælger du først en type af **Sted**, i dette eksempel **Marker**.

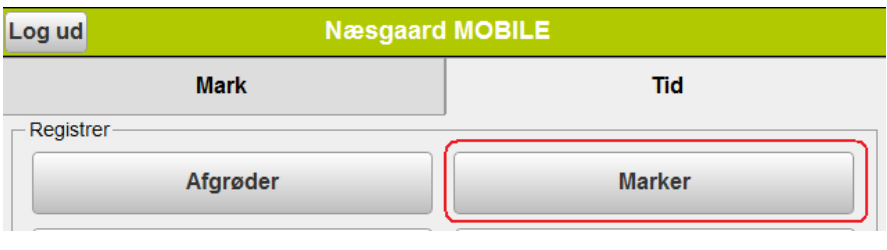

På fanen **Aktiviter** vælges info til registreringen. (huskes til næste registrering).

**Dato:** Står på dags dato når der logges ind. Kan ændres til uge, måned, osv. ved at klikke på feltet.

**Person:** Her vises navn på den person registreringen oprettes på. Er du alm. bruger vises dit navn og der kan ikke vælges andre brugere. Administrator kan vælge mellem alle brugere.

**Høstår og bedrift:** Disse felter afgør hvilke marker der kan vælges fra markplanen til feltet Sted.

**Sted:** Her vises de marker der findes i det valgte høstår for den valgte bedrift.

**Aktivitet:** I feltet vælges hvilken aktivitet der er udført f.eks. Pløjning.

**Timer:** Her indtastes det antal timer der er anvendt på registreringen. Timerne kan indtastes som normaltimer og/eller overarbejde.

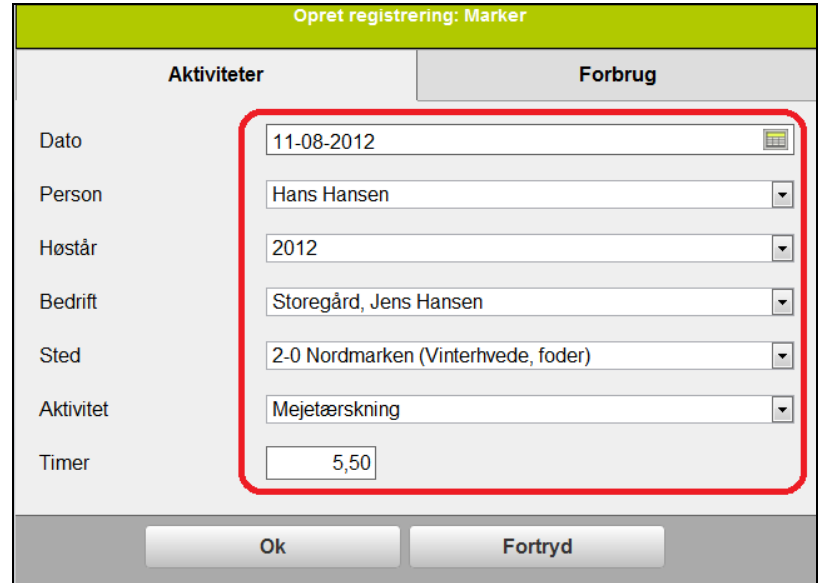

**Side 3**

Hvis du har ændringer til en af de førnævnte forbrug kan du på fanen **Forbrug** ændre dette.

**Satser:** Her vises satser der er tilknyttet personen. Ved klik i ruden vises øvrige satser der er til rådighed for personen.

Vælg den eller de emner der ønskes tilføjet eller fjernet.

**Maskiner:** Her vises maskiner der er anført som standardforbrug på aktiviteten. Ved klik i ruden vises en liste over øvrige maskiner.

Vælg den eller de emner der ønskes tilføjet eller fjernet.

**Forbrugsstoffer:** Her vises de Forbrugsstoffer der er anført som standardforbrug på aktiviteten. Ved klik i ruden vises en liste med alle forbrugsstoffer.

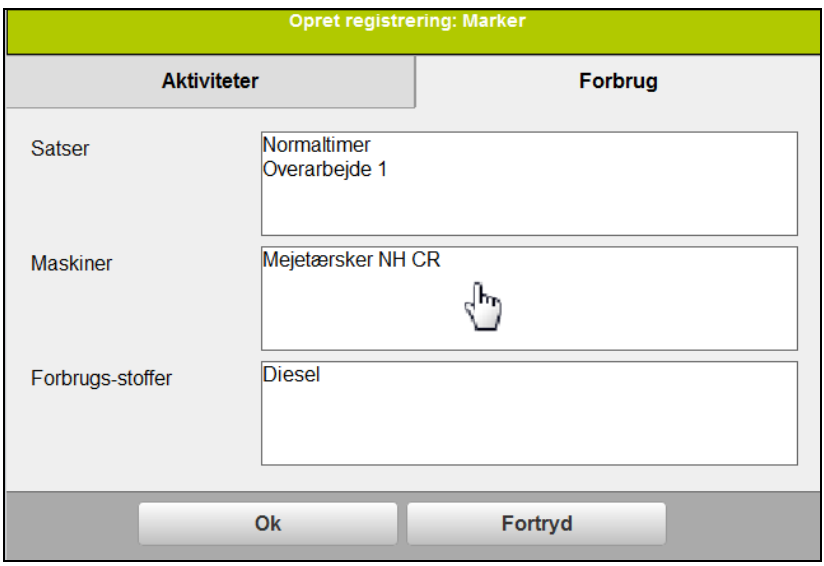

Herefter vises registreringen på marken, hvor øvrige tidsforbrug og mængder kan angives. Det indtastede antal timesatser overføres **automatisk på maskiner** (1).

Du kan tilføje **noter** til en aktivitet eller et forbrug ved at klikke på **blyanten** (2).

Du kan vælge at klikke på en ny mark (3) for at **oprette en registrering** mere.

Klik på **Menu** (4) og du kommer tilbage til startsiden hvor der kan oprettes en registrering på en anden type Sted eller vælge at vise en sammentælling.

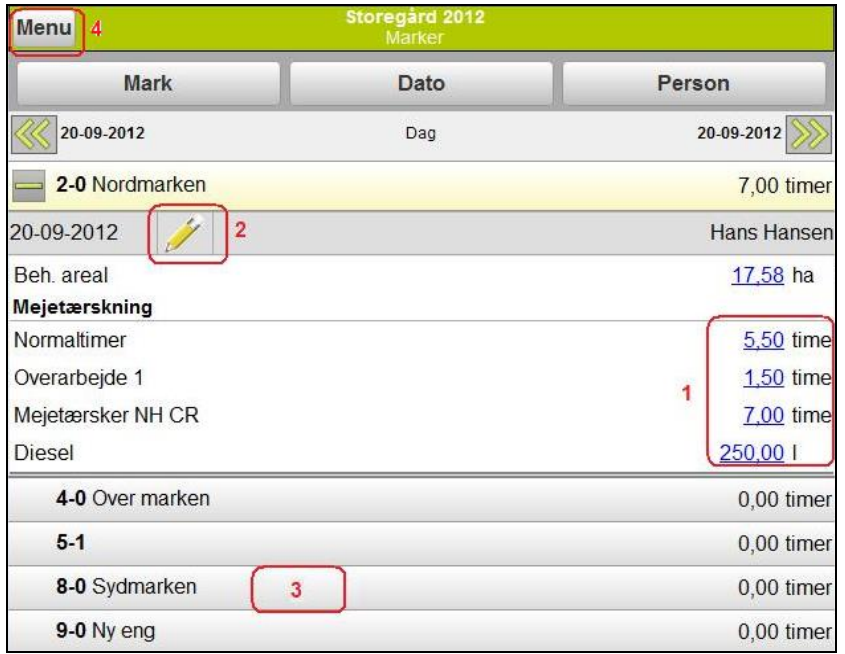

## **4. Sammentælling**

Ved at vælge Sammentælling fra startsiden kan du **afstemme** timer og **kontrollere** at de indtastede registreringer er korrekte for en periode f.eks. den aktuelle dag eller perioden for lønudbetaling.

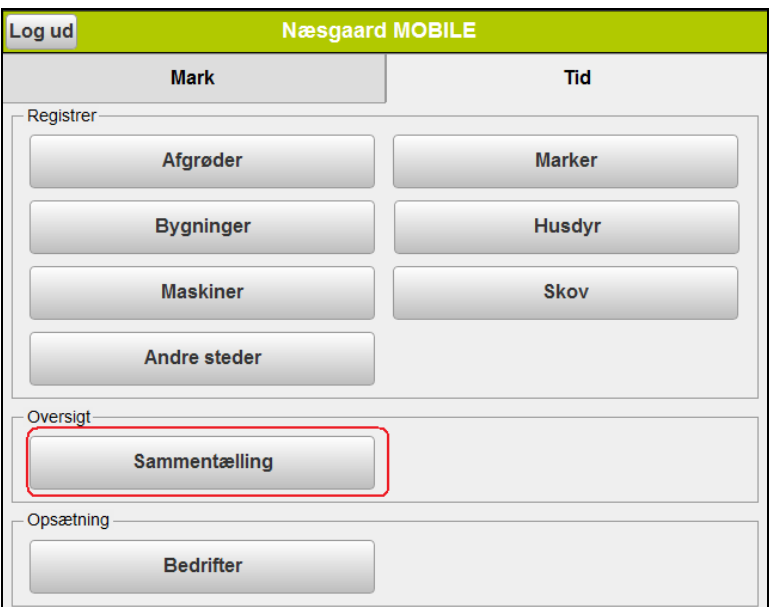

Timer **summeres** på den periode der er angivet. Der kan **bladres** frem eller tilbage periodevis ved klik på knapper med pile (1).

Du kan **ændre perioden** ved at vælge Dato (2).

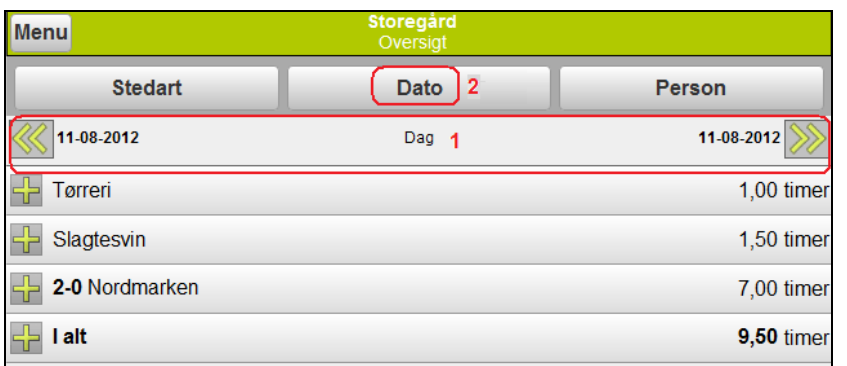

Her kan du vælge perioderne 1 dag, 1 uge, 1 måned eller Valgfri periode.

### **TIDSREGISTRERING Næsgaard MOBILE**

Vejledning senest ændret 19-01-2018

Sammentællingen indeholder alle registreringer der er indtastet i den valgte periode fordelt efter Sted.

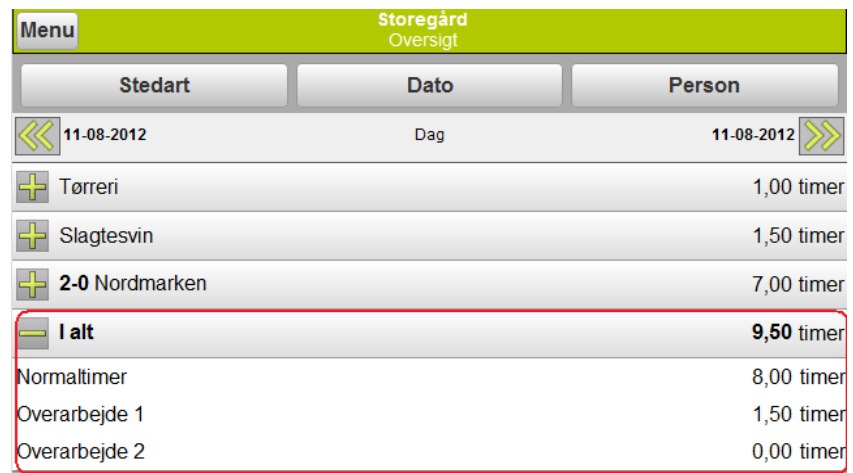

Vil du **kontrollere** eller **ændre** indholdet på en eller flere af registreringerne klikker du på plustegnet.

Registreringer kan herefter direkte **redigeres** for timer eller mængder.

Vil du **tilføje** eller **fjerne** emner klikker du på en registrering (det hvide område) og foretager ændringen på samme måde som da registreringen blev oprettet. Registreringen kan også **slettes** helt.

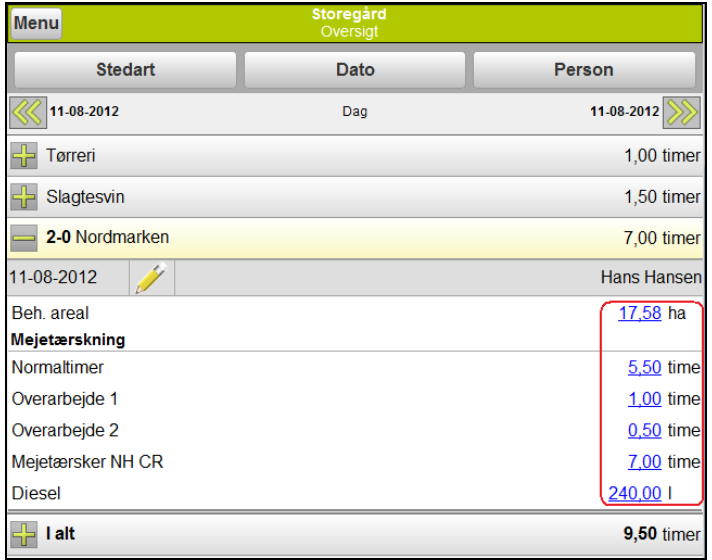

## **5. Online support**

Du har mulighed for at give en medarbejder hos Datalogisk adgang til din telefon eller tablet.

# Ring **70203311**

Medarbejderen kan herefter yde support direkte på enheden.

Forbindelsen til enheden afbrydes efter endt support.

Klik på det link der passer til din enhed og download en app.

En Android enhed: Samsung, Sony, HTC m.m. [https://play.google.com/store/apps/details?id=com.](https://play.google.com/store/apps/details?id=com.teamviewer.quicksupport.market) [teamviewer.quicksupport.market"](https://play.google.com/store/apps/details?id=com.teamviewer.quicksupport.market)

En Apple enhed: iPad, iPhone 5, iPhone 6 m.m. [https://itunes.apple.com/dk/app/teamviewer](https://itunes.apple.com/dk/app/teamviewer-quicksupport/id661649585)[quicksupport/id661649585"](https://itunes.apple.com/dk/app/teamviewer-quicksupport/id661649585)